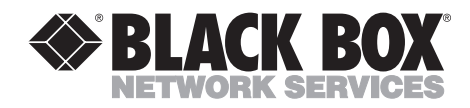

--------------

# **232 Monitor Basic**

ШI

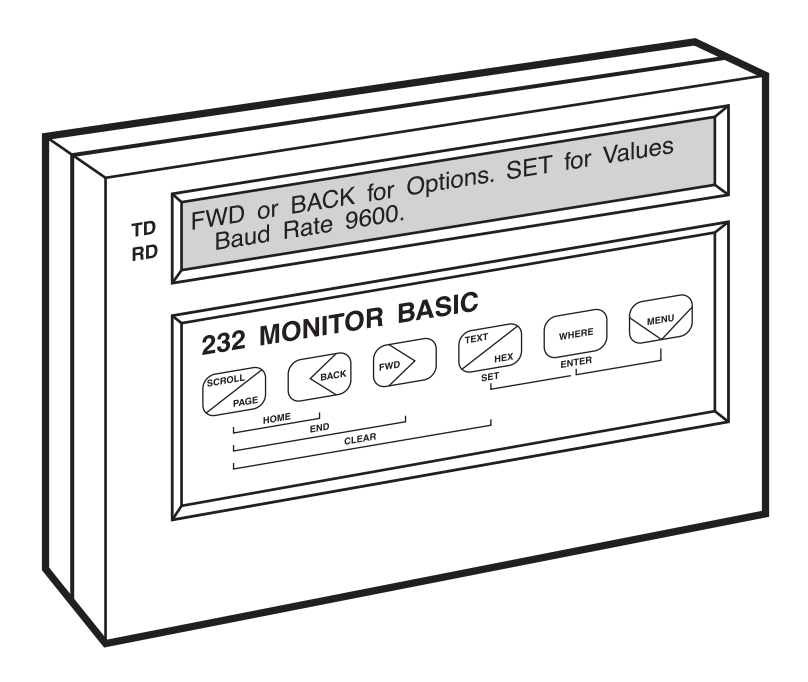

**CUSTOMER SUPPORT INFORMATION**

Order **toll-free** in the U.S.: Call **877-877-BBOX** (outside U.S. call **724-746-5500**) FREE technical support 24 hours a day, 7 days a week: Call **724-746-5500** or fax **724-746-0746** Mailing address: **Black Box Corporation**, 1000 Park Drive, Lawrence, PA 15055-1018 Web site: **www.blackbox.com** • E-mail: **info@blackbox.com**

# **FEDERAL COMMUNICATIONS COMMISSION AND INDUSTRY CANADA RADIO FREQUENCY INTERFERENCE STATEMENTS**

This equipment generates, uses, and can radiate radio frequency energy and if not installed and used properly, that is, in strict accordance with the manufacturer's instructions, may cause interference to radio communication. It has been tested and found to comply with the limits for a Class A computing device in accordance with the specifications in Subpart J of Part 15 of FCC rules, which are designed to provide reasonable protection against such interference when the equipment is operated in a commercial environment. Operation of this equipment in a residential area is likely to cause interference, in which case the user at his own expense will be required to take whatever measures may be necessary to correct the interference.

Changes or modifications not expressly approved by the party responsible for compliance could void the user's authority to operate the equipment.

*This digital apparatus does not exceed the Class A limits for radio noise emission from digital apparatus set out in the Radio Interference Regulation of Industry Canada.*

*Le présent appareil numérique n'émet pas de bruits radioélectriques dépassant les limites applicables aux appareils numériques de la classe A prescrites dans le Règlement sur le brouillage radioélectrique publié par Industrie Canada.*

# **NORMAS OFICIALES MEXICANAS (NOM) ELECTRICAL SAFETY STATEMENT**

## **INSTRUCCIONES DE SEGURIDAD**

- 1. Todas las instrucciones de seguridad y operación deberán ser leídas antes de que el aparato eléctrico sea operado.
- 2. Las instrucciones de seguridad y operación deberán ser guardadas para referencia futura.
- 3. Todas las advertencias en el aparato eléctrico y en sus instrucciones de operación deben ser respetadas.
- 4. Todas las instrucciones de operación y uso deben ser seguidas.
- 5. El aparato eléctrico no deberá ser usado cerca del agua—por ejemplo, cerca de la tina de baño, lavabo, sótano mojado o cerca de una alberca, etc..
- 6. El aparato eléctrico debe ser usado únicamente con carritos o pedestales que sean recomendados por el fabricante.
- 7. El aparato eléctrico debe ser montado a la pared o al techo sólo como sea recomendado por el fabricante.
- 8. Servicio—El usuario no debe intentar dar servicio al equipo eléctrico más allá a lo descrito en las instrucciones de operación. Todo otro servicio deberá ser referido a personal de servicio calificado.
- 9. El aparato eléctrico debe ser situado de tal manera que su posición no interfiera su uso. La colocación del aparato eléctrico sobre una cama, sofá, alfombra o superficie similar puede bloquea la ventilación, no se debe colocar en libreros o gabinetes que impidan el flujo de aire por los orificios de ventilación.
- 10. El equipo eléctrico deber ser situado fuera del alcance de fuentes de calor como radiadores, registros de calor, estufas u otros aparatos (incluyendo amplificadores) que producen calor.
- 11. El aparato eléctrico deberá ser connectado a una fuente de poder sólo del tipo descrito en el instructivo de operación, o como se indique en el aparato.
- 12. Precaución debe ser tomada de tal manera que la tierra fisica y la polarización del equipo no sea eliminada.
- 13. Los cables de la fuente de poder deben ser guiados de tal manera que no sean pisados ni pellizcados por objetos colocados sobre o contra ellos, poniendo particular atención a los contactos y receptáculos donde salen del aparato.
- 14. El equipo eléctrico debe ser limpiado únicamente de acuerdo a las recomendaciones del fabricante.
- 15. En caso de existir, una antena externa deberá ser localizada lejos de las lineas de energia.
- 16. El cable de corriente deberá ser desconectado del cuando el equipo no sea usado por un largo periodo de tiempo.
- 17. Cuidado debe ser tomado de tal manera que objectos liquidos no sean derramados sobre la cubierta u orificios de ventilación.
- 18. Servicio por personal calificado deberá ser provisto cuando:
	- A: El cable de poder o el contacto ha sido dañado; u
	- B: Objectos han caído o líquido ha sido derramado dentro del aparato; o
	- C: El aparato ha sido expuesto a la lluvia; o
	- D: El aparato parece no operar normalmente o muestra un cambio en su desempeño; o
	- E: El aparato ha sido tirado o su cubierta ha sido dañada.

#### **TRADEMARKS USED IN THIS MANUAL**

*Any trademarks mentioned in this manual are acknowledged to be the property of the trademark owners.*

# **CONTENTS**

# **Contents**

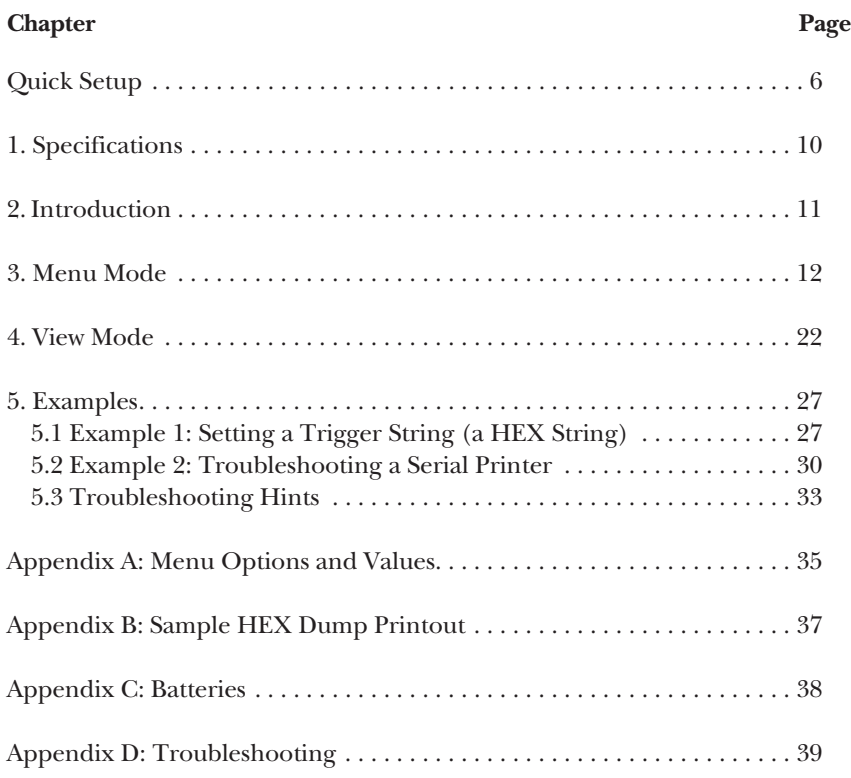

# Quick Setup

This chapter is designed to help you get started using the 232 Monitor Basic as quickly as possible. If you are unfamiliar with using a data-line monitor or tester, read through the entire users' guide before you use the monitor.

## **Quick Start**

Follow these steps to monitor data between two asynchronous devices:

1. Attach one or two data line cables to the monitor. The Monitor registers activity on pins 2, 3, 4, 6, 7, 8, 20, and 22, and the data cable you use should provide some of all of those pins. Figure Q-1 shows a two-cable configuration, and Figure Q-2 shows the recommended pinning for your cable.

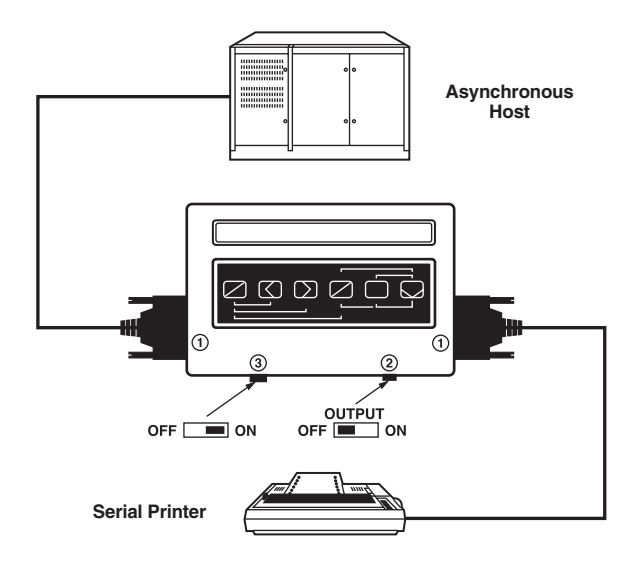

**Figure Q-1. The 232 Monitor Basic.**

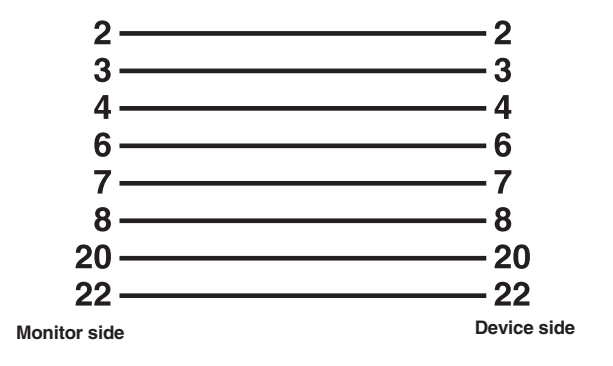

#### **Figure Q-2. Monitor cable pinning.**

- 2. Make sure the OUTPUT switch is set to OFF.
- 3. Turn the Monitor's power switch to ON.

The data traveling between your devices should appear on the screen. If it does not appear, see the list of quick hints in the next section.

## **Quick Hints**

If data is not appearing on your Monitor, press MENU. Use the arrow keys to scroll through the Monitor's options and make sure they match the settings of the device(s) you are testing. **Appendix A** shows all of the Monitor's options and all possible option values. Italicized values are the factory-set defaults. To change the value of one of the Monitor's options:

- 1. Press MENU to put the Monitor in Menu Mode.
- 2. Press FWD or BACK to scroll through the Monitor's options.
- 3. Press SET (TEXT) to find the proper value. The displayed value will be stored when you press either FWD or BACK again.

The six buttons on the face of your Monitor control over forty functions; each button serves multiple purposes. Although this keeps the design compact, exactly which button does what may seem confusing at first. Here are a few hints:

• The Monitor has two major operational modes, Menu Mode and View Mode. Use *Menu Mode* to change options and their values, or to output data. (See

**Chapter 3** for more on this mode.) Use *View Mode* to view data or execute keyboard commands. (See **Chapter 4** for more information on this mode.)

- You can move between Menu Mode and View Mode by pressing MENU.
- The names on the Monitor buttons, and on the labels above and below the buttons, help you to make distinctions between functions.
- **Appendix A** contains a list of every option and all values for every option.
- To change any option, enter the Menu Mode. Then scroll through options by pressing FWD. Scroll through (and simultaneously change) values by pressing SET (TEXT).
- Holding down a button increases the speed of the activity you are performing.
- The Monitor remembers settings, a trigger string, and all captured data, even if you turn the power off.

#### **Overview of this Users' Guide**

Here's a description of the rest of this manual. When you first begin using your Monitor, this overview can help you see what chapter you should turn to for specific information.

#### **CHAPTER 1: SPECIFICATIONS**

#### **CHAPTER 2: INTRODUCTION**

#### **CHAPTER 3: MENU MODE**

This chapter describes the Monitor options and their values. Use this Mode to set options and values for your application. Toggle between the Menu and View Modes by pressing MENU.

#### **CHAPTER 4: VIEW MODE**

This chapter describes those functions of the Monitor that allow you to view data. When you first turn on the Monitor (or press MENU from the Menu Mode), you are in View Mode.

#### **CHAPTER 5: EXAMPLES**

Here are two examples to help you understand how to use the Monitor. The first example demonstrates how to set a trigger string. The second example is a case study for troubleshooting a serial printer.

#### **APPENDIX A: MENU OPTIONS AND VALUES**

Here's a handy reference table with all the Monitor's options and all possible values for those options.

#### **APPENDIX B: SAMPLE HEX DUMP PRINTOUT**

Here is a sample of a typical ASCII HEX printout.

#### **APPENDIX C: BATTERIES**

Instructions on how to change the battery along with a few suggestions on how to avoid battery trouble and extend battery life.

#### **APPENDIX D: TROUBLESHOOTING**

Some problems and their solutions.

# 1. Specifications

- **Protocol**—Asynchronous
- **Speed**—150 bps to 38.4 kbps asynchronous
- **Data Format**—ASCII, Hex, EBCDIC
- **Interface**—RS-232
- **Indicators**—LCD display: 2 rows of 40 characters
- **Connectors**—(1) DB25 male, (1) DB25 female
- **Power**—Both models: (1) 9-VDC alkaline battery; DT100A: 120 VAC, 60 Hz power supply; DT100AE: 230 VAC, 50 Hz power supply
- **Size**—1.3"H x 8"W x 5"D (3.3 x 20.3 x 12.7 cm)
- **Weight**—1.2 lb. (0.5 kg)

# 2. Introduction

The 232 Monitor Basic makes monitoring, testing, and troubleshooting your RS-232 equipment quick and easy. Small and lightweight, it's designed with an assortment of features usually found on more expensive, non-portable testers.

The 232 Monitor Basic is small enough to hold in one hand while you type commands with the other. Use it to analyze, on-line, each byte and interface signal traveling along your communications line. You can see not only printable characters, but also control characters and escape sequences.

The lightweight construction and soft-touch keypad make the Monitor easier to carry and use than other laptop- or PC-sized monitors. You can either monitor the signals sent between your RS-232 devices or generate signals to test your RS-232 equipment's response. You can even store in the monitor's 28 K memory to be analyzed later at your convenience the signals traveling between devices. Plus, the Monitor can operate as a Bit Error Rate Tester (BERT).

Operating the Monitor is simple and straightforward. You choose options and operational modes through the keyboard. If the monitor doesn't match the devices you're testing in word format, speed, or parity, the automatic configuration feature will set it up for you.

Battery-powered operation means you can take it anywhere—without worrying about finding an AC outlet.

The 232 Monitor Basic is designed to work in your asynchronous communications environment. Captured data is displayed on the 2-line by 40-character LCD screen in ASCII, Hex, or EBCDIC. The Monitor can operate at data rates between 150 bps and 38.4 kbps. Use it to test the terminals, modems, and printers on your RS-232 communications line.

# 3. Menu Mode

This chapter explains how to enter Menu Mode, scroll through the list of options for the Monitor, and configure the monitor for your application. Table 3-1 lists the Monitor's options and explains each.

Here's how to enter Menu Mode and configure the Monitor.

1. Enter the Menu Mode by pressing MENU.

The TEXT and WHERE buttons also have the additional functions of SET and ENTER in the Menu Mode (Figure 3-1).

- 2. Use FWD or BACK to scroll through the various options shown in this Mode.
- 3. Once you've selected an option, use SET (TEXT) to scroll through the values for that option. The Monitor is set for the last value shown when you exit that option. Exit an option by pressing FWD or BACK.
- 4. Press FWD or BACK to scroll to the next option, or press MENU to return to the View Mode.

Use these steps to set all of the options for your application. Table 3-1 lists all the options, along with their values and a brief description.

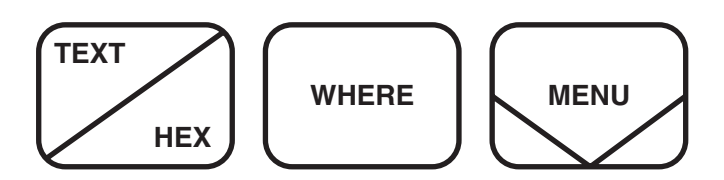

**Figure 3-1. The SET and ENTER buttons.**

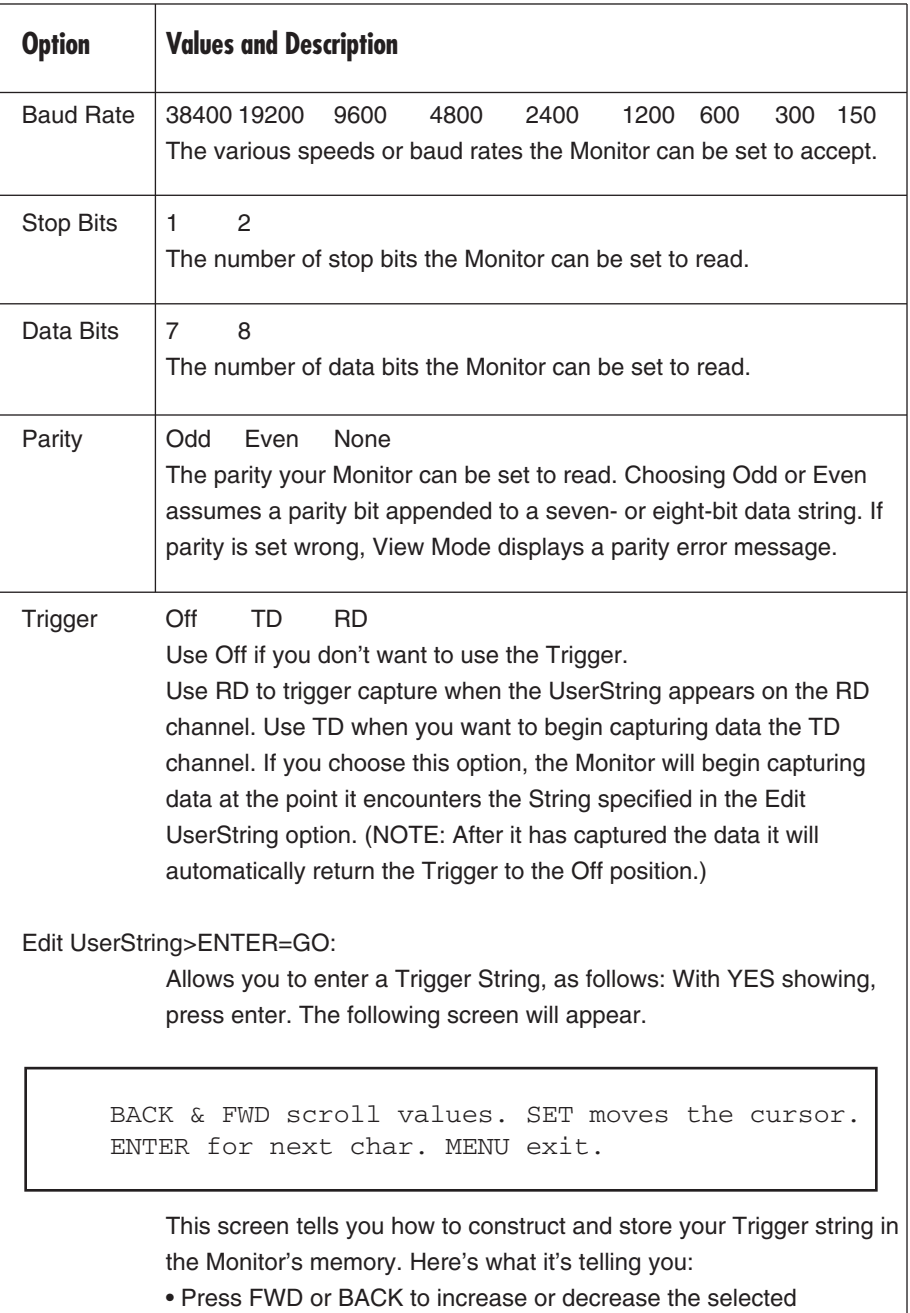

(underlined) nibble.

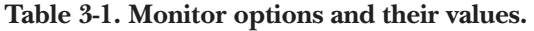

**Table 3-1 (continued). Monitor options and their values.**

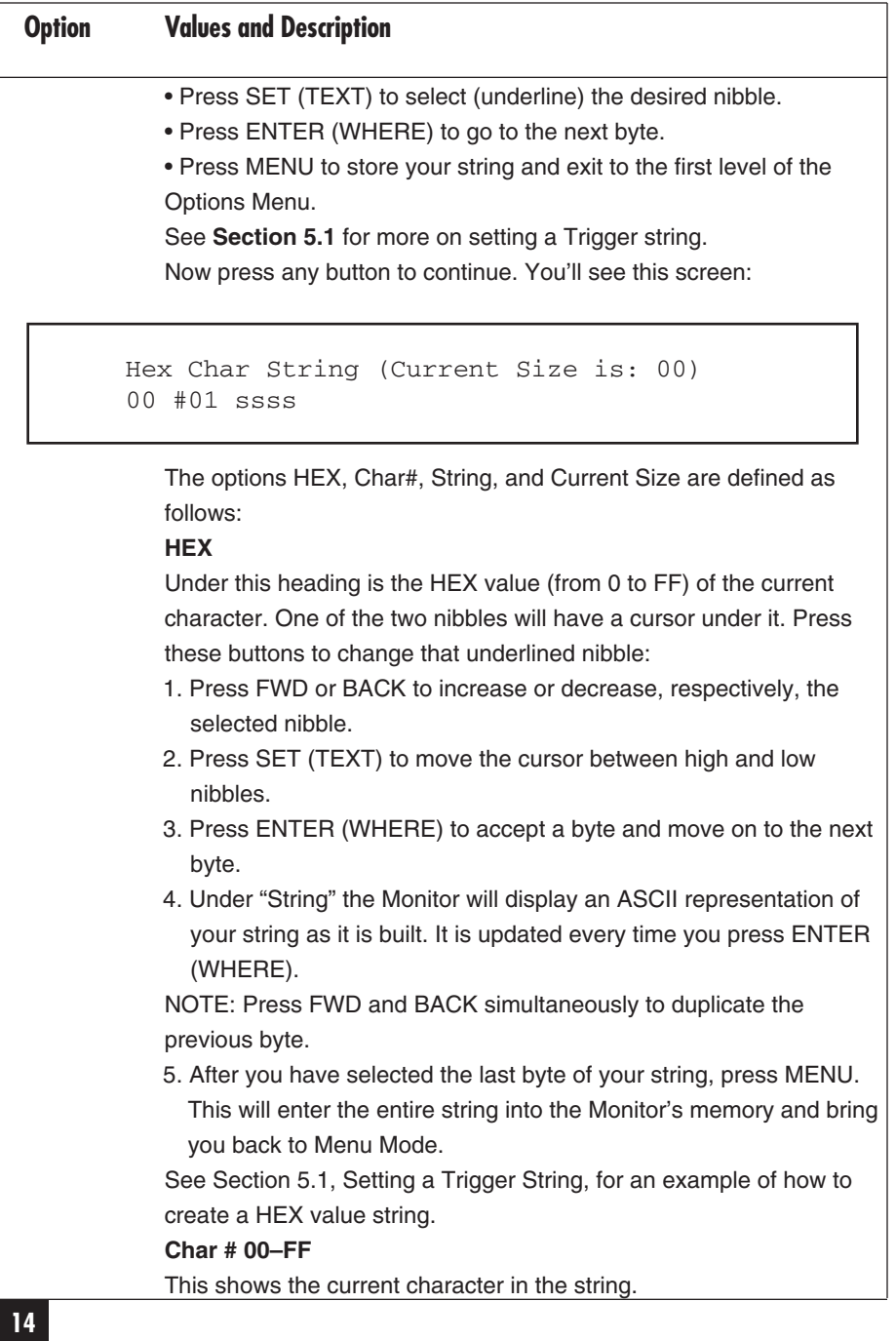

#### **Table 3-1 (continued). Monitor options and their values.**

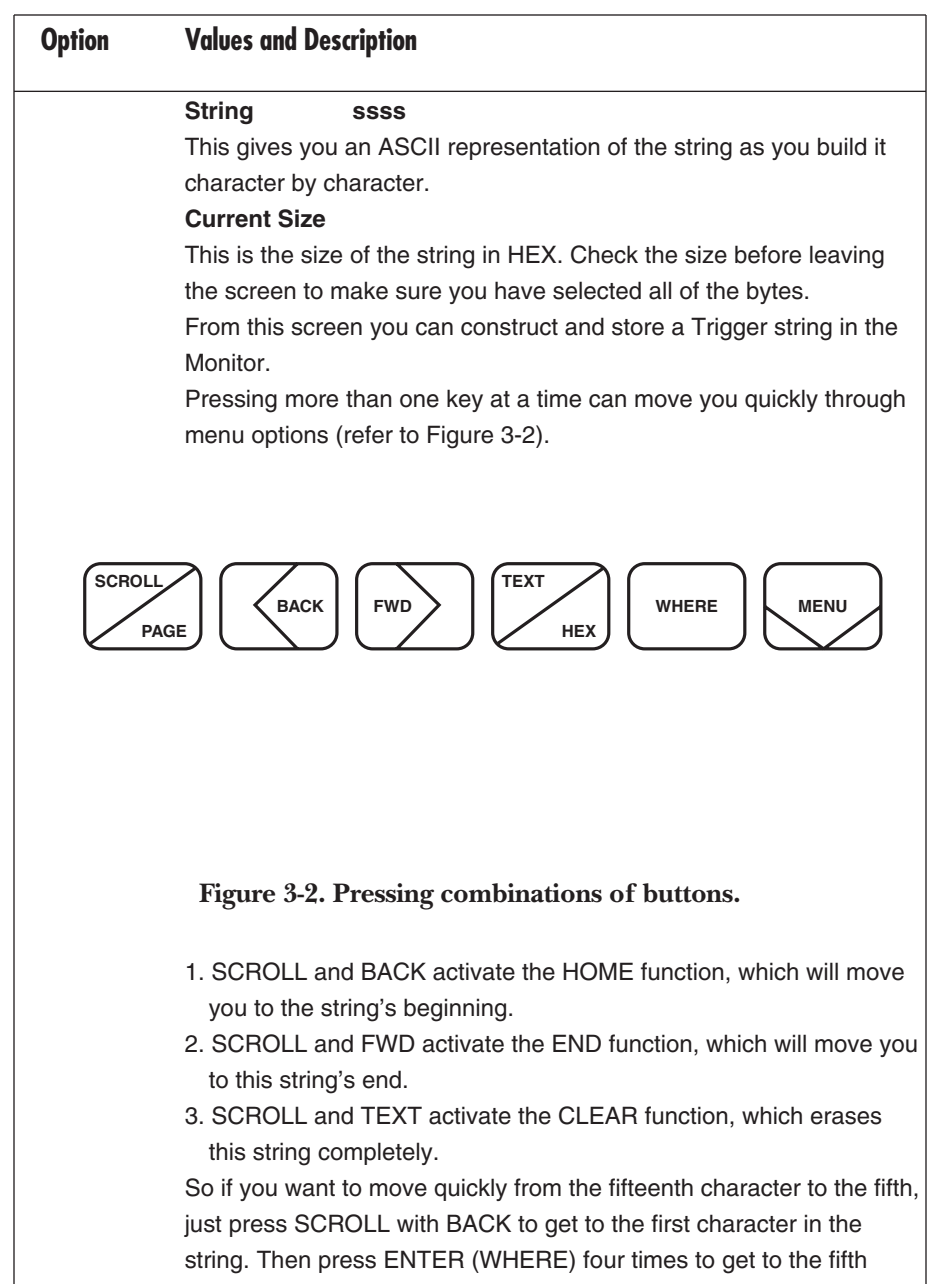

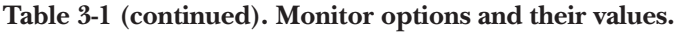

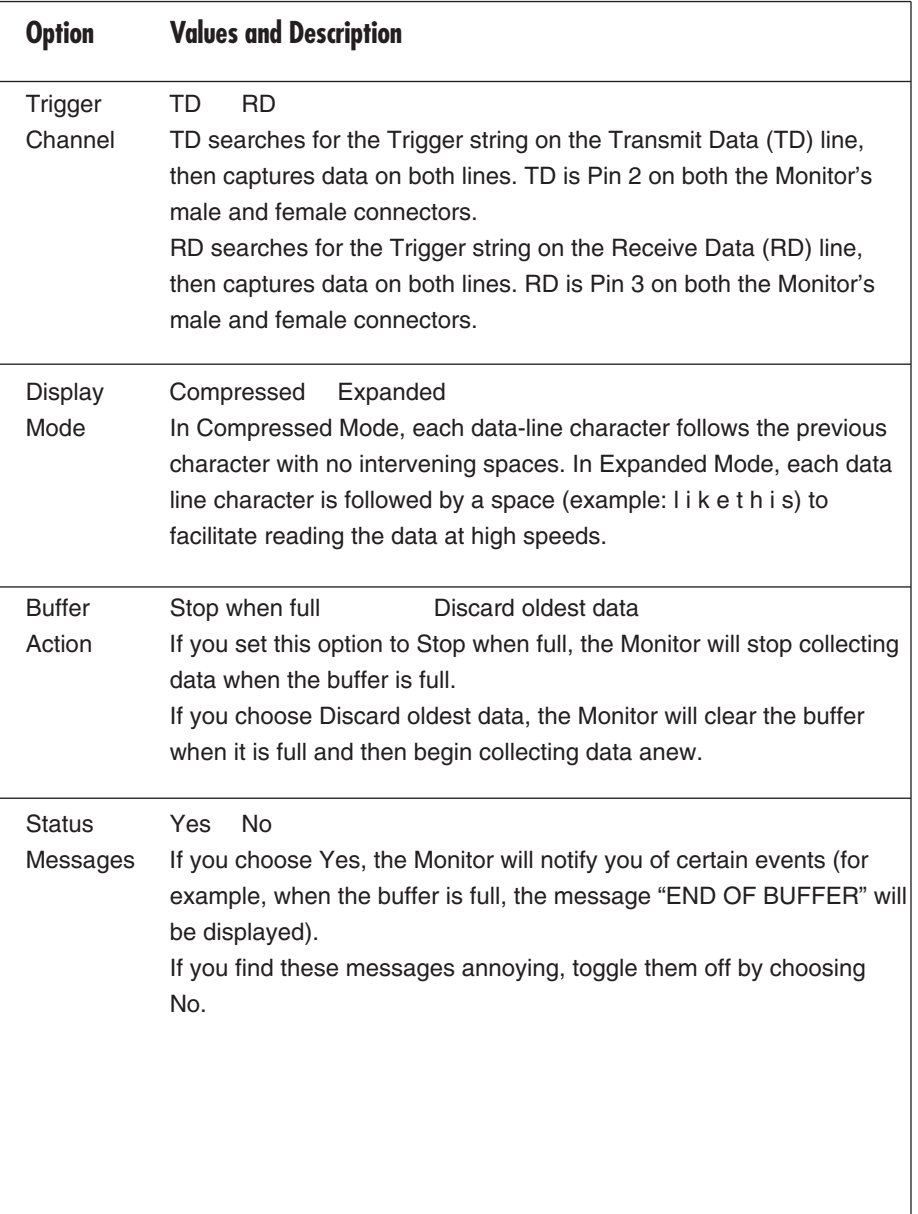

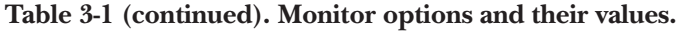

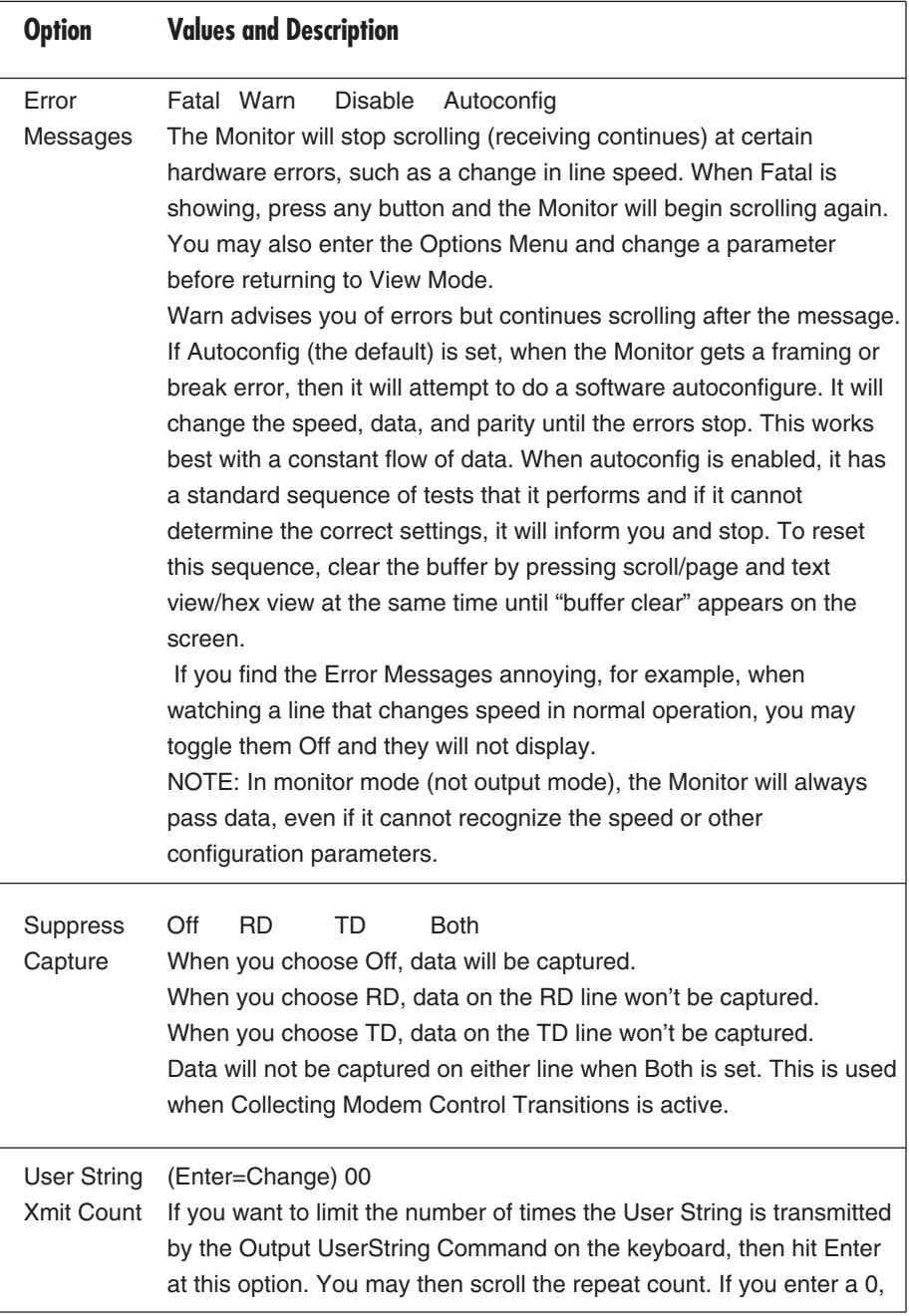

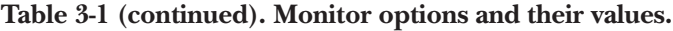

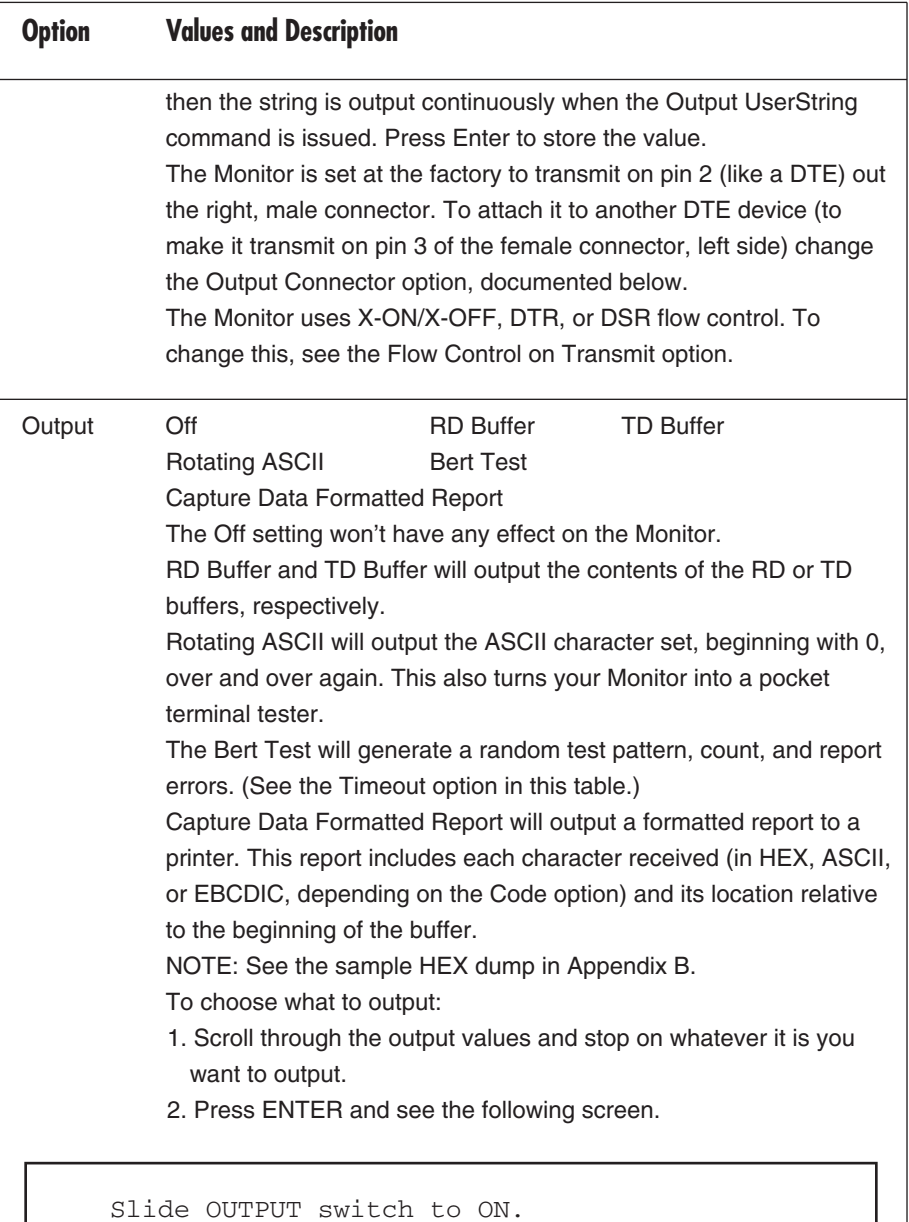

Hit PAGE to start/stop. MENU to End.

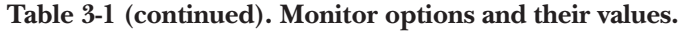

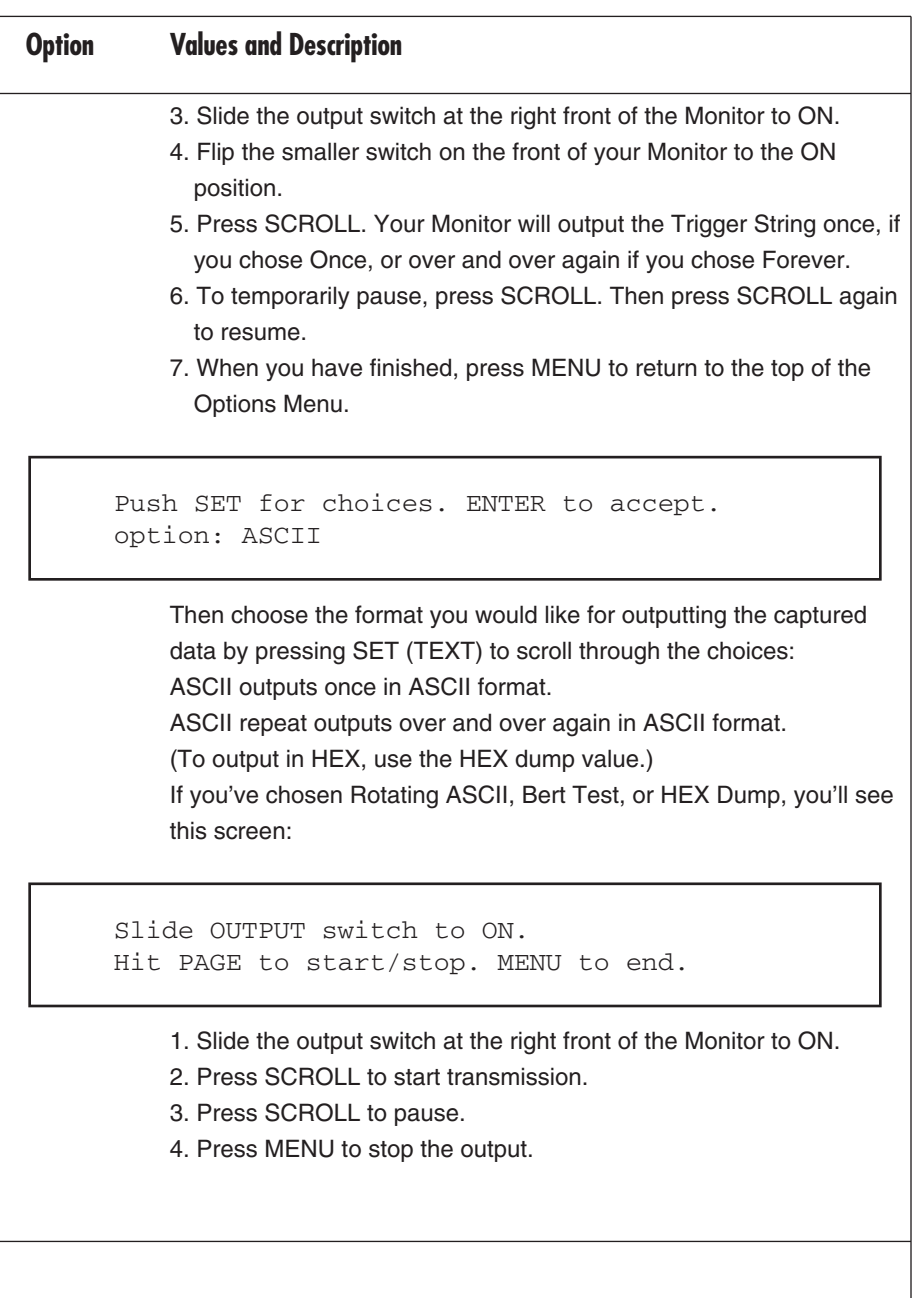

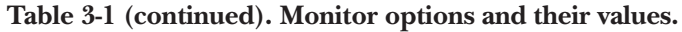

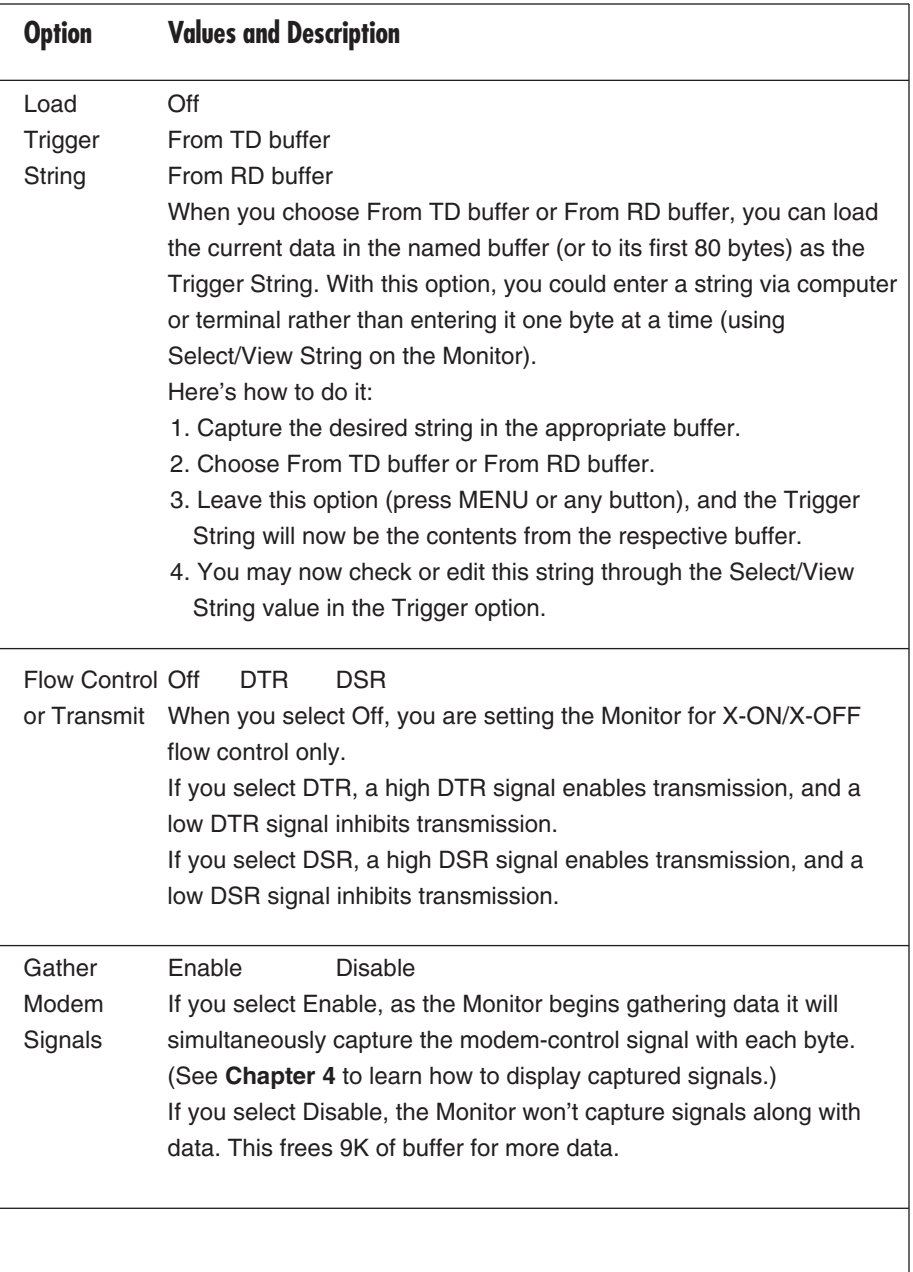

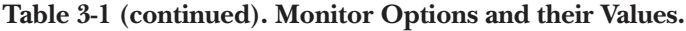

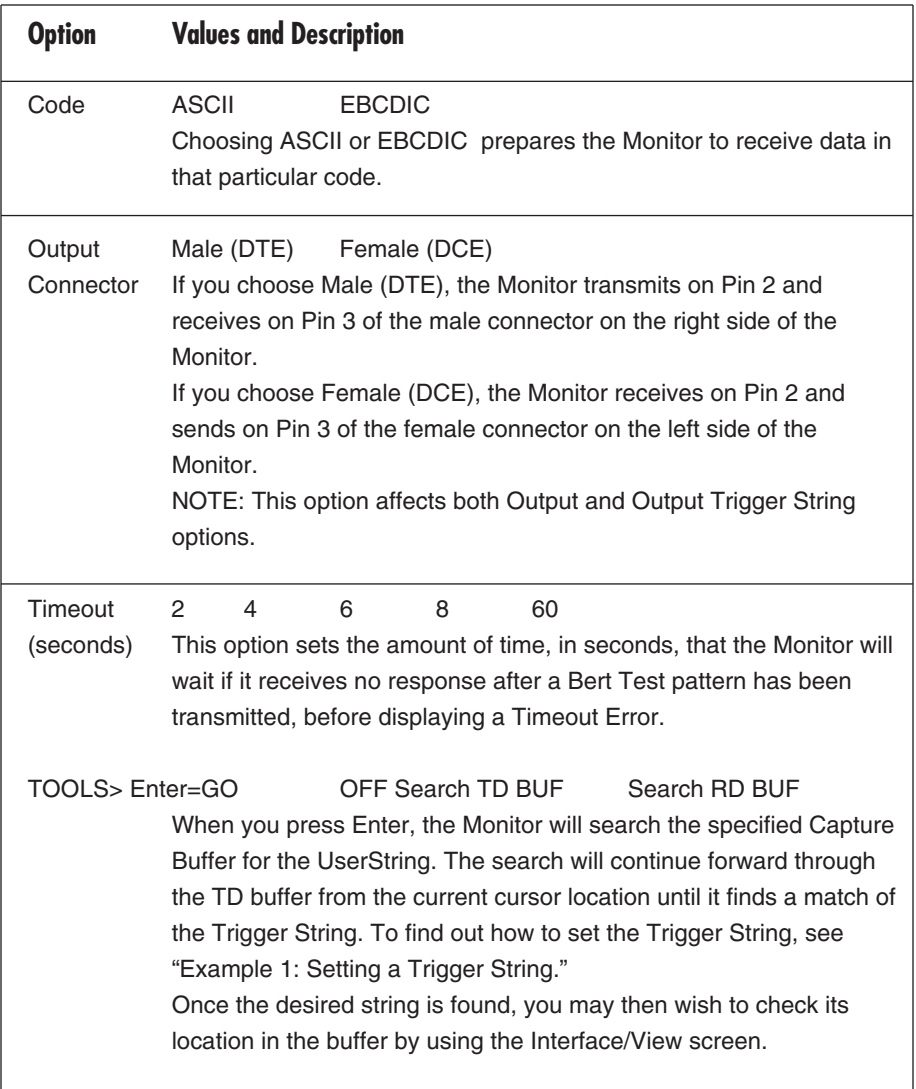

# 4. View Mode

You enter View Mode when you first turn on the Monitor. To enter View Mode from the Menu Mode, first press Menu Mode. Press Menu to enter the View Mode. View Mode displays data both as it is being captured and after it has been captured, as well as the state of modem-control signals in real-time or historical modes. In View Mode, the Monitor's buttons give you many options. The rest of this chapter lists these buttons with explanations of what they do.

### **The 232 Monitor Basic's Buttons**

**SCROLL**—Toggles the Monitor between the "Scroll" and "Page" modes in View Mode. Page advances one full screen (40 characters on the TD lines and 40 characters on the RD lines) at a time. Scroll advances one character at a time. When you first turn on the Monitor, you are in Scroll mode. Press the Scroll/Page button once to enter Page mode; once again to return you to Scroll mode.

**BACK**—Press at one-second intervals to scroll backwards through captured data one character at a time in Scroll Mode and one page a time in Page Mode.

Press Back twice quickly to initiate reverse auto-scrolling. In reverse auto-scrolling mode, holding down the BACK button increases the rate of scrolling. Press FWD again to slow it down and finally return to forward scrolling.

**BACK** and **SCROLL** (or **HOME**)—Press and hold **BACK** with **SCROLL** for one second or more to move to the first character in the buffer.

**FWD**—Press at one-second intervals to scroll forward through captured data, one character at a time in Scroll Mode, and one page at a time in Page Mode.

Press **FWD** twice quickly to initiate forward auto-scrolling. In forward auto-scrolling mode, holding down this button increases the rate of scrolling. Press **BACK** to slow auto-scrolling down and finally reverse the direction of scroll.

**FWD** and **SCROLL** (or **END**)—Press and hold **FWD** with **SCROLL** for one second or more to move to the last character in the buffer.

**TEXT**—Use this button to toggle between **TEXT** and **HEX** modes. When you first turn on the Monitor, you are in **TEXT** mode.

**TEXT** and **SCROLL** (or CLEAR)—Press and hold **TEXT** and **SCROLL** for one second or more to permanently delete all data in the buffer.

**WHERE**—Press **WHERE** to display the **WHERE** screen (shown in Figure 4-1).

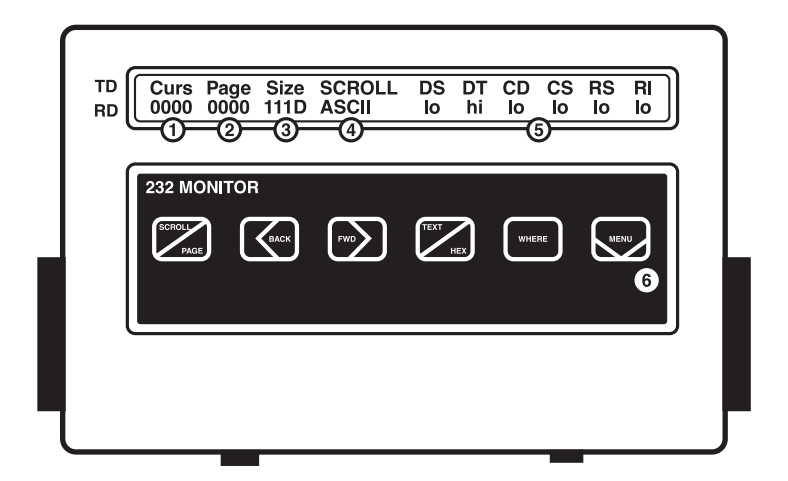

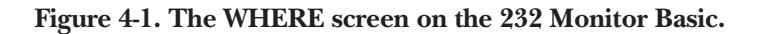

- 1. Current cursor position 4. Mode of display
- 
- 
- 
- 2. Page number 5. Ready states—modem signals\*\*
- 3. Amount of data in buffer\* 6. MENU shows the historical mode

### **\*NOTE**

**If you plan to use the cursor location value (Curs) from the WHERE screen as an exact count of characters received on either the TD or RD buffer, remember that the cursor value reflects the number of characters received from** *both* **the TD pin and the RD pin** *less* **any characters received at the same time (characters received at the same time on the Monitor appear on above the other). If you need an exact count of characters in the buffer, either use only one buffer to receive data, or use the Suppress Capture option to disable one buffer.**

### **\*\*NOTE**

**This portion of the screen displays the ready states ("hi" indicates a high state and "lo" indicates a low state) of the signal lines. Each state corresponds to the signal above it on the Monitor's screen.**

Here's what each signal abbreviation on the WHERE screen stands for:

- DS: Data Set Ready
- CD: Carrier Detect
- DT: Data Terminal Ready
- RS: Request to Send
- CS: Clear to Send
- RI: Ring Indicator

All information in the WHERE screen is dynamically updated. If you watch the screen for any length of time, you'll see the values on the screen change as new data passes through the Monitor.

**WHERE** and **MENU** (or Historical Mode)—When you choose the "Gather Modem Signals" option, the state of the modem control signals at that instant is captured along with data characters. This information on the historical state of modem-control signals is available by pressing the **WHERE** button.

To view signals in Historical Mode, from View Mode get to the WHERE screen by pressing **WHERE**. When you first call up the WHERE screen, you are in "real time" you are viewing data as it is captured. Press **MENU** and the words "Historical Mode" will display briefly on the screen. Then the Monitor will display the historical information on the state of the modem-control signals as received via the data line at a certain point in transmission. That point is relative to the character number of the cursor position under "Curs" in the display.

To move through the captured characters and check on the state of the modem controls historically, use the Monitor buttons shown in Figure 4-2.

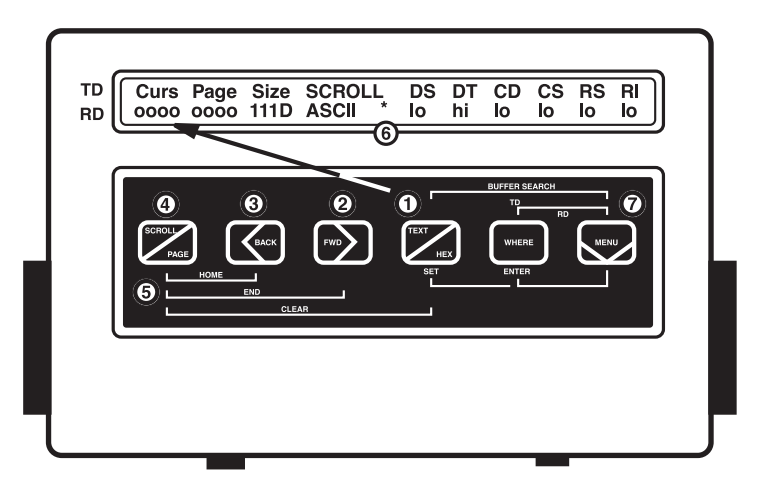

**Figure 4-2. The Where screen in historical mode.**

- 1. Press SET (ASCII) to move the cursor to any one of the four positions of the Curs location display.
- 2. FWD increases the value of the position you've selected.
- 3. BACK decreases the value of the position you've selected.
- 4. Press SCROLL and BACK (HOME) together to move to the first character in the buffer (the first one received by the Monitor).
- 5. Press SCROLL and FWD (END) together to move to the last character in the buffer (note that the buffer begins its numbering from zero).
- 6. The asterisk in the LCD panel indicates that you are in Historical Mode.
- 7. Press MENU to re-enter the real-time WHERE screen.

To check the modem-control signals associated with a specific character received, use View Mode to help you easily scroll to the specific character as follows:

- 1. Press MENU to leave the WHERE screen and get back into View Mode. Then scroll until the cursor is positioned one character beyond the position you want to check.
- 2. To see the state of the modem-control signals at the desired point, press WHERE (to return to the WHERE screen), followed by MENU. Increasing or decreasing the cursor location number will show you the state of the modem-control signals before and after the character was received.

**MENU**—Pressing MENU toggles you back and forth between View Mode and Menu Mode.

**MENU** and **WHERE**—Press and hold MENU and WHERE together for one second or more while you are looking at data, and the Monitor will begin a search routine. It searches forward through the RD buffer from the current cursor location until it finds a match of the Trigger String. To see how to set the Trigger String, see Example 1 in **Section 5.1**.

Once the desired string is found, you may then wish to check its location in the buffer by using the WHERE screen.

**MENU** and **TEXT**—To begin a search routine, press and hold **MENU** and **TEXT** together for one second or more while you are looking at data. The search will continue forward through the TD buffer from the current cursor location until it finds

a match of the Trigger String. To find out how to set the Trigger String, see Example 1 in **Section 5.1**.

Once the desired string is found, you may then want to check its location in the buffer by using the WHERE screen.

**MENU** and **SCROLL**—Before you begin collecting data, press MENU and SCROLL together for one second or more to collect modem-control transitions. The screen will display the message "Collecting Modem Control Transitions." Now, whenever a transition occurs on any of the six modem control signals, a marker (HEX FF) will be posted to the RD buffer. The signals are checked 60 times a second, so each time a transition occurs, it will be marked by HEX FF, which shows as a "0."

After your data is captured, if you want to check for any transitions in the modemcontrol signals:

- 1. Load FF HEX into the Trigger String.
- 2. Enter the View Mode and move to the first character (HOME) by pressing BACK and SCROLL at the same time.
- 3. Press WHERE and MENU at the same time. The Monitor will display "RD buffer search" and begin searching forward for FF.
- 4. After it finds the first transition FF, the page it appears on will appear with the cursor on the transition.
- 5. Press WHERE to get into the WHERE screen.
- 6. Press MENU to enter Historical Mode.
- 7. Now press FWD and BACK to scroll through the changing states, and you can see where transitions (HEX FF) have taken place in your data.

To turn Collecting Modem Control Transitions off, press **MENU** and **SCROLL** together again.

# 5. Examples

The 232 Monitor Basic's advanced features may seem hard to program, even after you've carefully read through this manual. This section shows examples of how to use the Monitor in your applications. Example 1 shows how to set a Trigger string and Example 2 describes how to use the Monitor to troubleshoot a serial printer.

## **5.1 Example #1: Setting a Trigger String (a HEX String)**

**Purpose**—You need to create a Trigger String (a HEX string).

**Method**—You can set a Trigger string by using another device and downloading it, or you can set it with the Monitor itself. In this example, we'll create a HEX string with the Monitor itself.

**Procedure**—Follow these steps for the quickest way to set a string with the Monitor:

- 1. Press MENU to enter MENU mode. Next, scroll through the options (FWD or BACK) until you get to Trigger.
- 2. Use the SET (TEXT) button to scroll through the values until your screen looks like this:

FWD/BACK for Options. SET for Values. Trigger Select/View String

3. Now enter the Select/View String submenu by pressing MENU.

The Monitor will display the instructions you need to set the Trigger String:

BACK & FWD scroll values. SET moves the cursor. ENTER for next char. MENU exit.

4. Next, press any button to get the following screen:

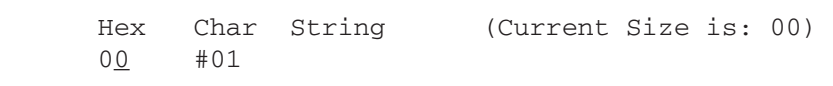

## **NOTE**

#### **If your screen does not look like this, press and hold the SCROLL and TEXT buttons simultaneously. This will CLEAR (see "CLEAR" on the Monitor front panel) the string. Then begin this procedure again.**

This is the screen you will use to build your Trigger String. Notice that HEX 01 has no printable ASCII representation. Notice too that the rightmost zero (the low nibble) is underlined. That means it is the currently selected nibble. We would like to increase the high nibble so we will now select the high nibble.

5. Press SET (NEXT) to move the cursor.

The leftmost zero (the high nibble) is now selected (underlined). To increase the selected nibble, press FWD; to decrease it, press BACK.

6. Press FWD four times to increase the high nibble to four.

Now your screen should look like this:

Hex Char String (Current Size is: 00) 40 \$01 @

To increase the low nibble:

- 7. Press SET (TEXT) to move the cursor.
- 8. Press FWD once.

HEX "41" is ASCII "A" and that should now be showing on your screen under the word "String."

9. Press ENTER (WHERE) to accept this first character and prepare to enter your second character.

Your screen now should look like this:

Hex Char String (Current Size is: 01) 00 #02 A

Your string is now one byte long (Current Size is: 01), but you have already been put in position to work on the second byte, Character #02. The first byte is HEX 41. The second byte is currently HEX 00.

Now we'll change the second byte from HEX "00" to HEX "42."

- 10. Press SET (TEXT) to move the cursor to the high nibble.
- 11. Then press FWD four times.

Your screen should look like this:

Hex Char String (Current Size is: 01) 40 #02 A@

- 12. Now select the low nibble: Press SET (TEXT) to move the cursor under the rightmost zero.
- 13. Press FWD twice to increment the low nibble from 0 to 2.
- 14. Press ENTER (WHERE) to accept this byte and move to the next one.

Your screen should look like this:

HEX Char String (Current Size is: 02) 00 #03 AB

- 15. Now we'll set the third character. Press SET (TEXT) to select the high nibble.
- 16. Press FWD four times to change the high nibble from 0 to 4.
- 17. Press SET (TEXT) to select the low nibble.
- 18. Press FWD three times to change the low nibble to 3.
- 19. Press ENTER (WHERE) to accept this byte and move on to the next.

Now you have set byte three to ASCII C and are positioned to define the fourth byte. Let's use a shortcut.

20. Press FWD and BACK simultaneously and hold them down for at least one second.

You've just learned the shortcut for copying the previous byte. The HOME, END, and CLEAR labels offer shortcuts, too. By pressing SCROLL with BACK (HOME), you will go to the first character in your string. SCROLL with FWD (END) takes you to the last, and SCROLL with TEXT erases the entire string (CLEAR).

Your screen should look like this:

HEX Char String (Current Size is: 03) 43 #04 ABCC

21. Now change the fourth character: Press FWD once to change the low nibble to 4.

Your screen should look like this:

HEX Char String (Current Size is: 03) 44 #04 ABCD

22. Press ENTER (WHERE) to accept this character.

Your screen should look like this:

HEX Char String (Current Size is: 04) 00 #05 ABCD

23. Press MENU. That stores your Trigger string, and brings you out to Menu Mode.

### **5.2 Example 2: Troubleshooting a Serial Printer**

**Purpose**—You have just purchased, or been asked to repair, a serial printer that is attached to your computer through an asynchronous link. The printer won't print exactly what the computer sends. The clues are: The printer prints some characters correctly and some incorrectly. Notably, "a," "b," and "d" seem to be incorrect, while "c," "e," and "f" print correctly.

**Method—Use** the Monitor to view what the computer is sending to the printer.

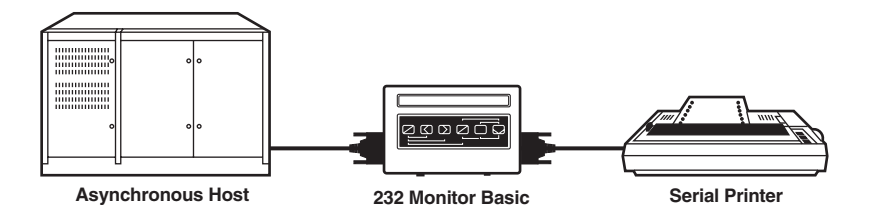

#### **Figure 5-1. Troubleshooting a serial printer.**

**Procedure**—Connect the Monitor between the computer and the printer (see Figure 5-1).

- 1. Disconnect the printer cable from the printer. Attach the Monitor to the cable and then either plug the Monitor directly into the printer, or, if it is more convenient, use a cable, as in Figure 5-1.
- 2. Make sure that the Monitor's output switch is off.
- 3. Slide the Monitor's power switch (the larger switch) to the ON position.
- 4. Press MENU. The screen should now look like this:

FWD or BACK for Options. SET for Values Baud Rate: 9600

- 5. If the baud rate shown is not the same as the computer's, press SET (TEXT) until the correct baud rate value is displayed.
- 6. Press FWD to see Stop Bits. If the Stop Bits entry is incorrect, press SET (TEXT) again until the correct value is showing. If you miss the correct value, keep pushing SET (TEXT) until it comes around again.

Now your screen should look like this:

```
FWD or BACK for Options. Set for Values
Stop Bits: 1
```
7. Press FWD to see Data Bits. Use SET (TEXT) again to get the correct setting.

FWD or BACK for Options. SET for Values Data Bits: 8

8. Press MENU to exit the Menu Mode.

### **NOTE**

**There are many more things you can do in Menu Mode. Please refer to Chapter 3 for a detailed description of each option in Menu Mode.**

- 9. Check to see that the OUTPUT switch is in the OFF position. In the ON position, it can interrupt the flow of data between the computer and the printer. Now you are ready to start the test.
- 10. Press WHERE, and check to see that the Monitor is in Scroll Mode. If it is not in Scroll Mode, it will show the word "PAGE" next to the heading "Size." If the Monitor is not in Scroll Mode, press WHERE again, then press SCROLL. When you press WHERE to enter the Where screen, the word "SCROLL" should appear next to "Size" on the screen.
- 11. Press WHERE to leave the WHERE screen. Now clear the buffer by hitting SCROLL and TEXT simultaneously. Hold these buttons down until the display says "Buffer Clear."
- 12. Start the computer sending data to the printer. You should see data scrolling across the Monitor's display. Continue printing until the printer makes mistakes.
- 13. Now put the printer off-line. That should stop transmission.
- 14. Examine the printout to find the last character that the printer printed correctly. For this example, let's say it was an "f."
- 15. Now scroll to the correct character, "f," on the Monitor. Scroll the Monitor as follows:

Each time you press the BACK button, it will scroll faster and faster backward. If it goes too fast, hit the FWD button to slow the backward scrolling. If you continue to press the FWD button, you will cause the cursor to slow and stop and then scroll in the forward direction.

If scrolling one character at a time is too laborious, press SCROLL to enter Page mode. Now you can move through one page (screen) of data each time you press FWD or BACK.

- 16. Now manipulate the cursor one character back, to an erroneous character. Let's say it is a "D."
- 17. Press TEXT. The Monitor will change to HEX representation and automatically place the cursor on the "D."

In our test case, the "D" appears as a "C4." An ASCII "D" is normally a 44 HEX. Since we are seeing a C4, then the high-order (8th) bit is turned on. Examination will tell us that a 44 HEX has 2 bits high (1's). The high-order bit has been set to a 1; this tells us that the sending computer has set it to achieve ODD parity. (In Odd parity, the total count of all high bits in any byte must be an odd number. That is why some letters, those which already have an odd number of bits high, are not affected.)

- 18. To correct this problem, set the computer to either NO parity or SPACE parity. Or you could set the printer to ODD parity.
- 19. If you capture a lot of data and have only one or two errors, you can let the MONITOR search for the bad character or string and save yourself the effort. To do this, hit SCROLL and BACK simultaneously until you see the message "Buffer Home."
- 20. You can then do an RD or TD buffer search for the "Trigger." To enter the trigger string, refer to **Chapter 3**. After you input the Trigger, the Monitor will find the character or string and place the cursor on it for evaluation.
- 21. To start the TD buffer search (search through only the TD buffer), position the cursor in front of where you want to start the search. Then press TEXT and MENU simultaneously. The Monitor screen will read "TD buffer search" and the Monitor will place the cursor on the string when it is found. You can then examine the character in HEX.

### **5.3 Troubleshooting Hints**

Another common data communications problem is improper handshaking. Handshaking, or back pressure, occurs when the printer, for some reason such as being off-line or out of paper, cannot accept any more characters. When this happens, the printer is responsible for doing one of two things: Either it can drop a modem control signal or send a stop-transmission signal to the computer. In the latter case, usually the printer would send an X-OFF (13HEX). The computer might send from 1 to 9 more characters to be printed and then should stop.

Suppose the Monitor shows the X-OFF going from the printer to the computer, but the computer doesn't stop transmitting. You might have a bad cable, or the computer might not be set up to look for X-OFF/X-ON handshaking. When the printer is ready to accept data again, it will send an X-ON (11HEX).

If the computer isn't responding properly, you would see the X-OFF from the printer to the computer without a later X-ON from the printer. This problem might cause the printer to output garbled information, or it might simply cause the printer to go off-line.

The second form of back pressure is flow control: the printer drops an interface signal, usually DTR (Data Terminal Ready). The Monitor collects the state of all six modem-control (interface) signals with each byte captured. To find the historical state of any modem-control signal, place the cursor on the character for which you want to know the signals. Press WHERE and then MENU. This puts the WHERE mode screen into historical mode. The state of the modem-control signals shown on the right-hand side of the display is now what they were when the character number under the "Curs" heading was received.

Push FWD or BACK to change the cursor location. If the modem control signals changed, that change will be reflected in the state display.

By holding down FWD or BACK, you can scroll through the various locations until you see a modem-control signal change.

If you suspect that the printer is changing modem-control signals, it's a good idea to find the location in the capture buffer, either visually by scrolling, or by using the search capabilities. Then enter the WHERE screen (Historical mode) and use FWD with BACK until you see if there was any change in the modem-control signals.

# Appendix A: Menu Options and Values

This appendix lists all the 232 Monitor Basic options and their possible values. Factory-set defaults are listed in italics.

**Baud Rates:** 150, 300, 600, 1200, 2400, 4800, *9600*, 19200, or 38400 bps

**Stop Bits:** 1 or *2*

**Data Bits:** 7 or 8

**Parity:** Odd, Even, or None

**Trigger:** *Off*, TD, RD

**Edit UserString>Enter=Go: No, Yes**

**Display Mode:** E x p a n d e d, Compressed

**Buffer Action:** Discard oldest data, *Stop when full*

**Status Messages:** *Yes*, No

**Error Messages:** Autoconfig, *Fatal*, Warn, Disable

**Suppress Capture:** *Off*, RD, TD, Both

**UserString XMIT CNT:** (Enter=Change) 00

**Output Trigger String:** *Off*, Once, Forever

**Output:** *Off*, TD buffer, RD, buffer, Rotating ASCII, Bert test, Capture Data Formatted Report

**Load Trigger String:** *Off*, From TD buffer, From RD buffer

**Flow Control on Transmit:** *X-OFF*, DTR, DSR

**Gather Modem Signals:** *Enable*, Disable

**Code:** *ASCII*, EBCDIC

**Output Connector:** *Male (DTE)*, Female (DCE)

**Timeout (seconds):** 2, 4, 8, 38, or 60

**Tools>Enter=Go:** OFF, Search Table, Search RD Buffer

# Appendix B: Sample HEX Dump Printout

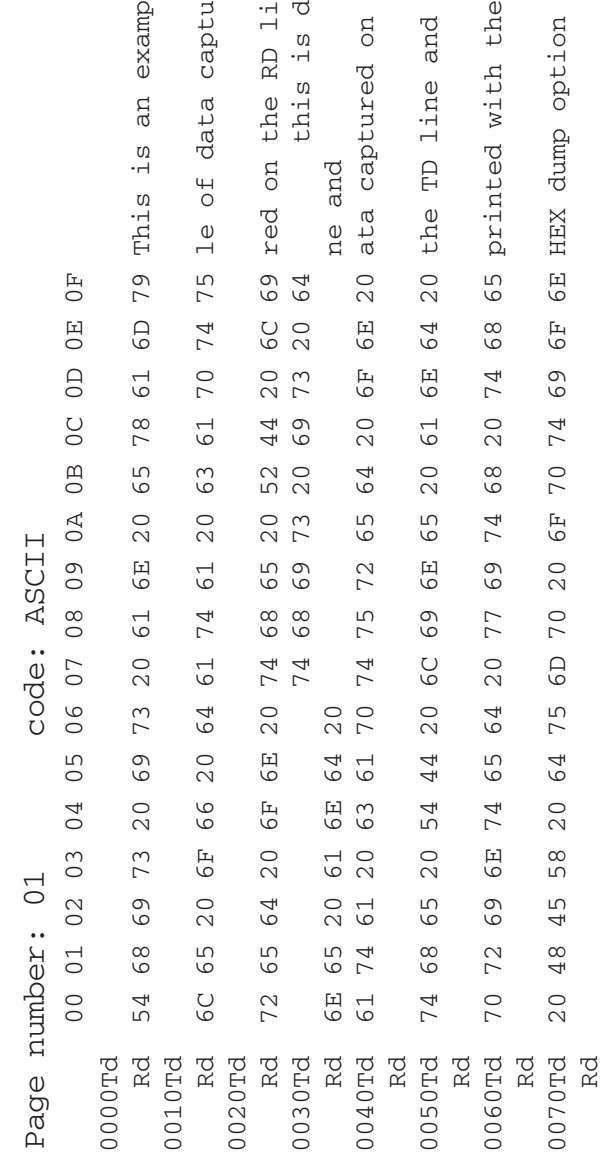

# Appendix C: Batteries

Your 232 Monitor Basic is powered by two batteries. The primary battery is a 9-volt alkaline battery. Alkaline batteries provide the longest, most reliable service. If you decide to use a rechargeable NiCad battery, we recommend that you carry a charged spare because a NiCad can deliver only about 40% of the capacity of a fresh alkaline.

When your battery is running low, you'll receive a BATTERY LOW warning on your screen. You must then change your battery or plug the Monitor into a wall outlet with the AC adapter. The Monitor can receive AC power even with the 9-volt battery installed, and you can switch from battery power to AC power without turning off the Monitor.

The second battery in the Monitor is a lithium cell used to preserve memory and menu configuration when the Monitor is powered off. If you notice that your 232 Monitor Basic "forgets" either memory or menu configuration, it's time to replace your lithium cell.

### **Replacing the Lithium Cell**

Follow these steps to replace the lithium cell in your Monitor:

- 1. Lay the Monitor face down on a soft cloth and remove the five screws that hold the Monitor housing together. *Note that the middle screw is a different size.* Remove the back cover. Replace the two upper screws in their posts to secure the plastic spacers (between the Monitor's circuit boards) so they won't get lost.
- 2. Carefully remove the circular lithium cell from its holder, using the tip of a small screwdriver to lift the battery up and out. Replace it with a BR-2325-type lithium battery or its equivalent—3.0-volt only.
- 3. Remove the two screws and gently refit the case. First reinsert the upper two screws, then find the *smallest* screw and insert it in the middle.

# **CAUTION**

**Do not insert a long screw in the center post. This could damage your Monitor.**

# Appendix D: Troubleshooting

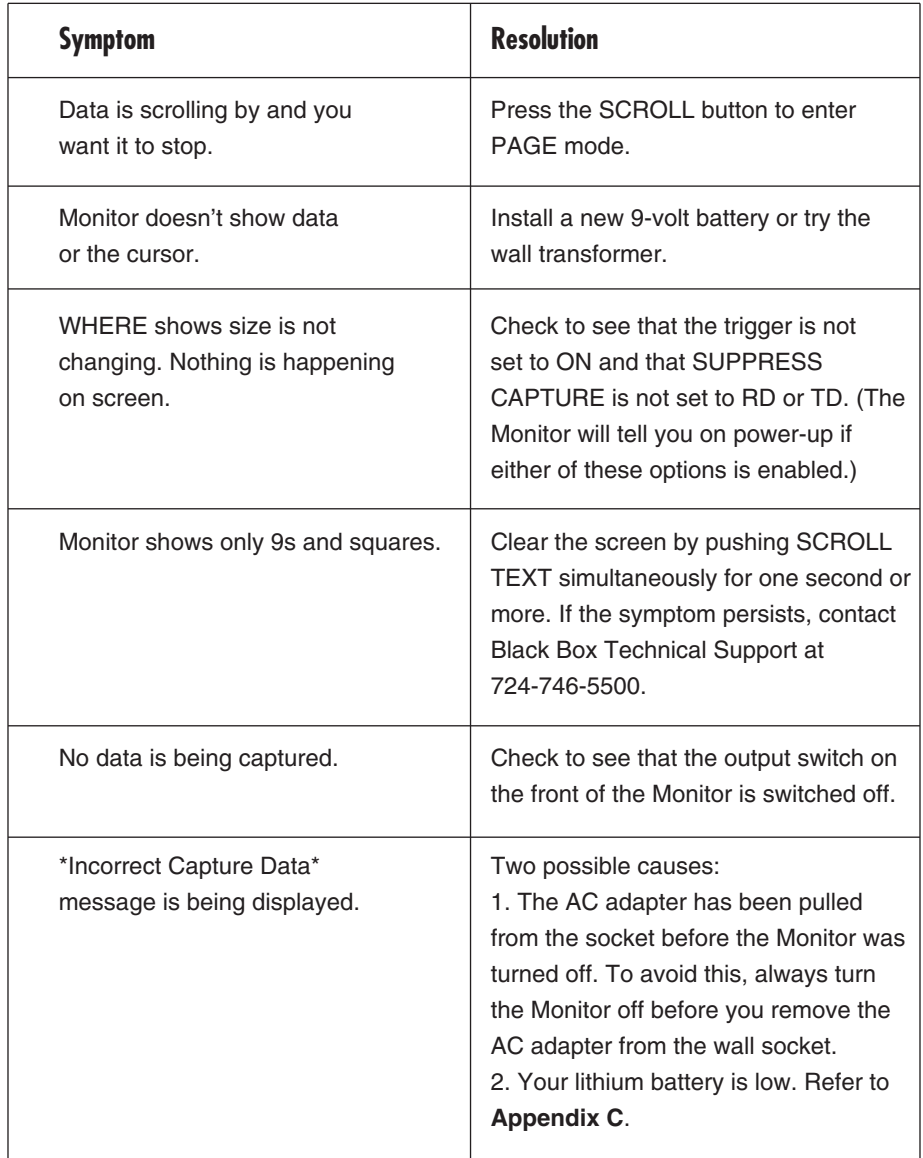

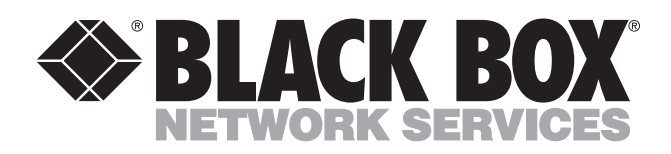

© Copyright 2001. Black Box Corporation. All rights reserved.

*1000 Park Drive • Lawrence, PA 15055-1018 • 724-746-5500 • Fax 724-746-0746*

mmu